### Your Digital Account

By logging into your Digital Account on Overdrive, you can manage the settings for default lending periods and view items out, holds, etc.

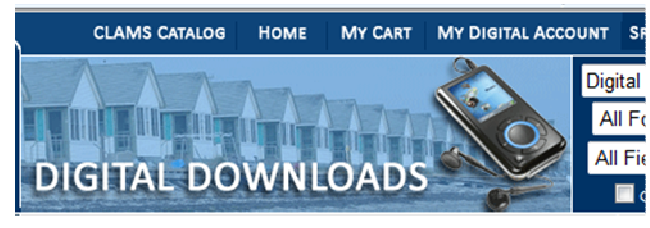

All e-book users are limited to 5 checked out items at one time.

We welcome title suggestions.

For Kindle users, public domain books are available from Amazon, not the Clams Digital Collection.

If you need help downloading books or navigating your way through the process please inquire at your local CLAMS library.

#### Return a book BEFORE it's due date:

Login to your Amazon Account

Click on: **Your Digital Items**

Click on: **Manage Your Kindle**

*The books from CLAMS have a bold, orange "public library" after the title* 

Find the book you want to return

Click on: **Actions**

Click on: **Return this book** 

You can then delete the item from your Amazon library.

#### On your Kindle:

 Once the book is returned or deleted from your Amazon account, [**loan ended**] will appear next to the title on your kindle.

Highlight the title & **Remove from Device** 

 *\*removal of books may vary depending on which model of Kindle you own* 

# KindleUSERS

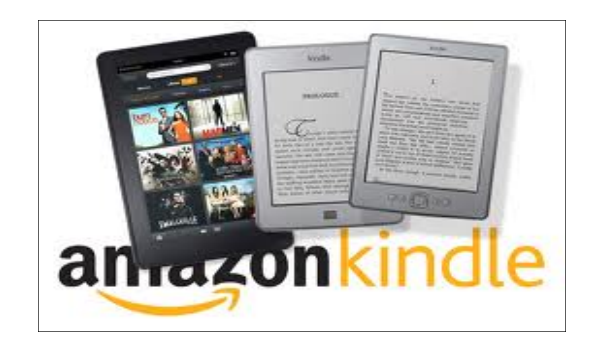

**Important! Register your Kindle before using this guide.** 

 More information: go to Kindle support on Amazon.com or use this link: **http://tinyurl.com/7ml5ctg**

You can now download free e-books to your Kindle or Kindle app from the CLAMS Digital Download website **http://clamsnet.lib.overdrive.com**

#### You will need:

- Amazon Account
- CLAMS card
- Kindle or Kindle App

#### On your computer, go to: **http://clamsnet.lib.overdrive.com**

You can browse or search through the entire collection, or you can quickly go to the **"ebooks for Kindle"** by clicking on this link on the left side of screen.

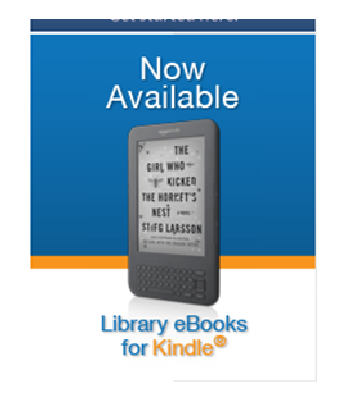

\*If the book you want is already checked out, or is a future release, you can place a hold.

## Click on: **Place a hold.**

You will receive an email when the book is available for check out.

### Once you find a book:

Click on: **Add to Cart** 

Click on: **Proceed to Checkout** 

#### **Enter your Library Barcode Number**

Click on: **Confirm Checkout** 

Click on: **Get for Kindle** (This will open the Amazon.com website)

You may be required to sign in to your Amazon account, if you are not already logged in.

**Select your kindle device** from the drop down list and Click on: **Get Library Book** 

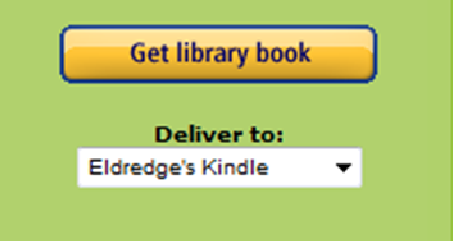

If you have an active Wi-Fi connection just simply turn your Kindle on and the book will transfer automatically.

*If you don't have an active Wi-Fi connection, or your Kindle is not Wi-Fi compatible:* 

You can transfer the book to your device via a USB connection

**Click on: Download Now** 

Click: **Save As (or Save)** (*place the item where you want it on your computer*)

> Plug in your Kindle to your computer via USB port

Go to "My Computer" and open the Kindle Drive.

Drag and drop the newly downloaded book file to the "Documents" folder on your Kindle

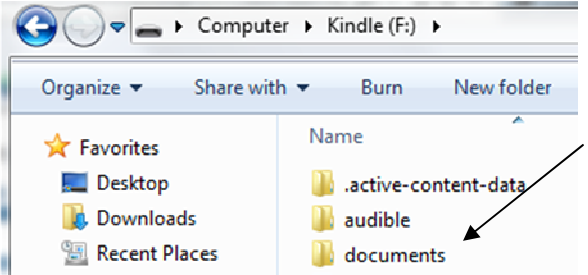

Safely eject Kindle from computer. Enjoy your book!